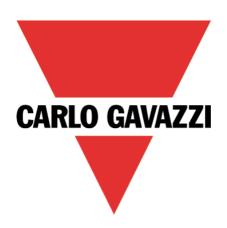

# MAIA Cloud Licence Code

User Manual

5 October 2022

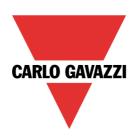

## Contents

This manual includes the following sections:

| MAIA Cloud general description                                 | 3  |
|----------------------------------------------------------------|----|
| MAIA Cloud compatible devices                                  | 3  |
| The UWP-LICENCE-Mxxx                                           | 4  |
| Standard licence                                               | 5  |
| Plus licence                                                   | 5  |
| How to check your organization's resources                     | 5  |
| How to activate a licence and add resources to an organization | 6  |
| Organizations' page                                            |    |
| Organizations tab                                              |    |
| Resources tab                                                  | 9  |
| Consumptions                                                   | 10 |
| References                                                     | 11 |
| Intellectual property                                          | 11 |

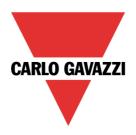

## MAIA Cloud general description

The MAIA Cloud system is a service solution that allows managing remote devices. Go to **MAIA Cloud compatible devices** for further details about the supported devices.

MAIA Cloud is a software platform designed for connecting users and machines through global networks (i.e., the Internet). MAIA Cloud includes everything you need for central supervision of energy monitoring and building automation installations, offering the best platform for teleservice and telecontrol.

#### MAIA Cloud compatible devices

The MAIA Cloud compatible devices are:

- UWP 4.0
- the UWP 3.0 Edge version **8.4.0.3 onwards**
- the SBP2CPY24 version **2.6.3 onwards**.

#### Notes:

- MAIA Cloud allows you to access remotely also the endpoints added in the same LAN of one of the compatible device.
- the UWP-activation key is also valid to activate the VPN service for UWP 3.0 version 8.4.0.3 backwards (see MAIA Cloud system user manual > How to enable VPN service for an installed UWP 3.0) and for SBP2CPY24 version 2.6.3 backwards (see MAIA Cloud system user manual > How to enable VPN service for an installed SBP2CPY24).

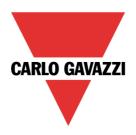

## The UWP-LICENCE-Mxxx

The Carlo Gavazzi UWP-LICENCE-Mxxx family contains a licence code that allows adding resources to a MAIA Cloud organization. From the activation date (after entering the code in the portal), the licence and the resources are valid for a year.

There are two types of resource within MAIA Cloud:

- Annual resources (Devices, Users, Sub-organizations) valid for a year. The resources duration depends on the licence activation.
- Resources for consumption (months of VPN): the VPN resource is valid for a month and its validity start from the very first VPN connection to the associated device. The service is automatically renewed every month, except in case of resources' exhaustion.

Note: you can disable the autorenewal.

There are two types of licence:

- Standard, with annual resources
- **Plus**, with resources for consumption.

The MAIA Cloud licence codes are the following:

|              | Licence composition |         |       |          |               |
|--------------|---------------------|---------|-------|----------|---------------|
| Licence type | Carlo Gavazzi code  | Devices | Users | Sub-org. | VPN<br>months |
| Standard     | UWP-LICENCE-M02A    | 2       | 2     | 2        | 0             |
| Standard     | UWP-LICENCE-M10A    | 10      | 10    | 10       | 0             |
| Standard     | UWP-LICENCE-M50A    | 50      | 50    | 50       | 0             |
| Plus         | UWP-LICENCE-M01B    | 0       | 0     | 0        | 12            |
| Plus         | UWP-LICENCE-M02B    | 0       | 0     | 0        | 24            |
| Plus         | UWP-LICENCE-M04B    | 0       | 0     | 0        | 48            |
| Plus         | UWP-LICENCE-M05B    | 0       | 0     | 0        | 60            |
| Plus         | UWP-LICENCE-M25B    | 0       | 0     | 0        | 300           |

Note: after the registration on MAIA Cloud and after the first login, some trial resources are available in the root organization. These trial resources can be used for 30 days.

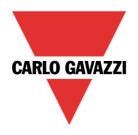

#### Standard licence

Standard licences are composed by annual resources: users, devices and suborganizations.

When user activates a standard licence in a root organization, the relevant resources are added and can be used for one year. Moreover, unused resources expired (annual resources cannot be combined).

When the standard licence expires, the resources activated the year before cannot be used and the unused resources expire. Moreover, to avoid issues and disservices, users have to buy and activate another licence code.

See How to activate a licence and add resources to an organization for further details.

#### Plus licence

Plus licences are composed by resources for consumption (months of VPN).

When the user activates a **Plus licence** in a root organization, the relevant months of VPN are available for one year. Moreover, the unused months of VPN are added (the resources for consumption can be combined).

For enabling the VPN service for a device (see the <u>MAIA Cloud system</u> user manual), you have to assign VPN credits (resource) to that device. Doing so, you spend a month pf VPN. The service is automatically renewed at the end of the month. Users with specific roles are allowed to manage the VPN service (see the <u>MAIA Cloud system</u> user manual).

When a **Plus licence** expires, unused months of VPN expire too.

See How to activate a licence and add resources to an organization for further details.

How to check your organization's resources Click the first arrow in the navigation bar or go to *IAM > Organizations*.

See the **MAIA Cloud system** user manual for further details.

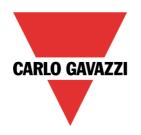

## How to activate a licence and add resources to an organization

Note: the procedure depends on the organization type and on the **Lives on own resources** option.

| If the <i>Lives on own resources</i> option is | Then                                                                                                    |
|------------------------------------------------|----------------------------------------------------------------------------------------------------|
| Enabled                                        | <ol> <li>From the top bar select the suborganization where you want to add resources</li> <li>Open the main menu and go to IAM &gt; Organization</li> <li>Go to the Resources tab</li> </ol> |
|                                                | <ol> <li>Click</li></ol>                                                                                                    |
|                                                | 5. Write the UWP licence code                                                                                                    |
|                                                | Note: If your code is valid, automatically you see the licence type ( <b>standard</b> or <b>plus</b> ), the licence expiration                                                               |
|                                                | date, and the licence resources.                                                                                                    |
|                                                | 6. Click ✓ to save                                                                                                    |
|                                                | 1. Open the main menu and go to IAM > Organization                                                                                                    |
|                                                | 2. Go to the <b>Organization</b> tab                                                                                                    |
|                                                | 3. Click <b>Edit</b> from the action menu of the                                                                                                    |
|                                                | suborganization you want to manage                                                                                                    |
| Disabled                                       | 4. From the <b>Settings</b> menu you can add Users, Devices,                                                                                                    |
|                                                | Suborganization and Month of VPN                                                                                                    |
|                                                | 5. Click <b>✓</b> to save                                                                                                    |
|                                                | This way, user moves root organization resources to suborganization.                                                                                                    |

For more information about organizations and organization type, see the <u>MAIA Cloud system</u> user manual.

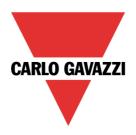

# Organizations' page

From this page you can:

- manage your organization
- add suborganizations
- arrange your resources
- monitor the consumptions.

IIt is composed by three tabs: **Organizations**, **Resources** and **Consumptions**.

Note: a user can be added to different organizations. The user can choose another reference organization clicking the sicon from the navigation bar. Doing so, the page is updated according to the selection.

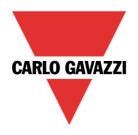

## Organizations tab

From this tab you can manage / add suborganizations and monitor / add suborganization resources.

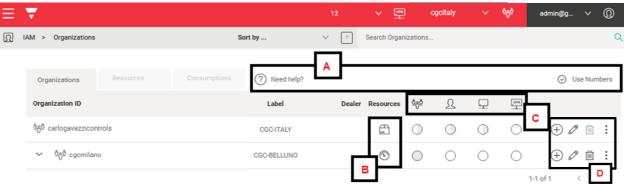

| ΛΩν cario               | carlogavazzicontrols                                                                                                    | (+) Ø III :        |
|-------------------------|----------------------------------------------------------------------------------------------------|--------------------|
| <b>∨</b> † <sub>0</sub> | Ô∂Ô cgcmilano CGC-BELLUNO                                                                                                    | + 0 iii :          |
| lement                  | t Description                                                                                                    |                    |
| Α                       | <ul><li>? Need help: opens the context help.</li><li>✓ Use numbers. If you check it, you see the organization resources as num</li></ul>                                                                                                    | nber (used/total). |
| В                       | Resources. This column shows the following suborganization type:  • if the lives on own resources option is disabled, it means that this organization. • if the lives on own resources option is enabled, it means that in this organization resources are added with UWP Licences.                                                                                                    | anization the      |
|                         | See How to activate a licence and add resources to an organization for further                                                                                                    | er details.        |
| С                       | The pie charts show the following available resources for each licence:  •                                                                                                    |                    |
| D                       | <ul> <li>Click + to add a suborganization For further details see the MAIA Cloud system user manual</li> <li>Click to perform the following tasks: <ul> <li>Change the organization label</li> <li>Set a hostname if it is not already set Note: once set the hostname, you cannot change it or disable it</li> <li>Enable or disabled full privacy Note: if full privacy is enabled, you allow user to set up full privacy other users (also administrators) to see them.</li> <li>Add resources to the relevant suborganization. For further information, go to How to activate a licence and add organization.</li> </ul> </li> <li>Click to delete an organization.</li> </ul> | acy preventing all |
|                         | <ul> <li>Click to delete an organization.</li> <li>Click &gt; Get info for technical support to download a file useful for</li> </ul>                                                                                                    | technical support. |

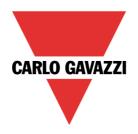

#### Resources tab

This tab allows you to check available, expired and scheduled licences and to add resources

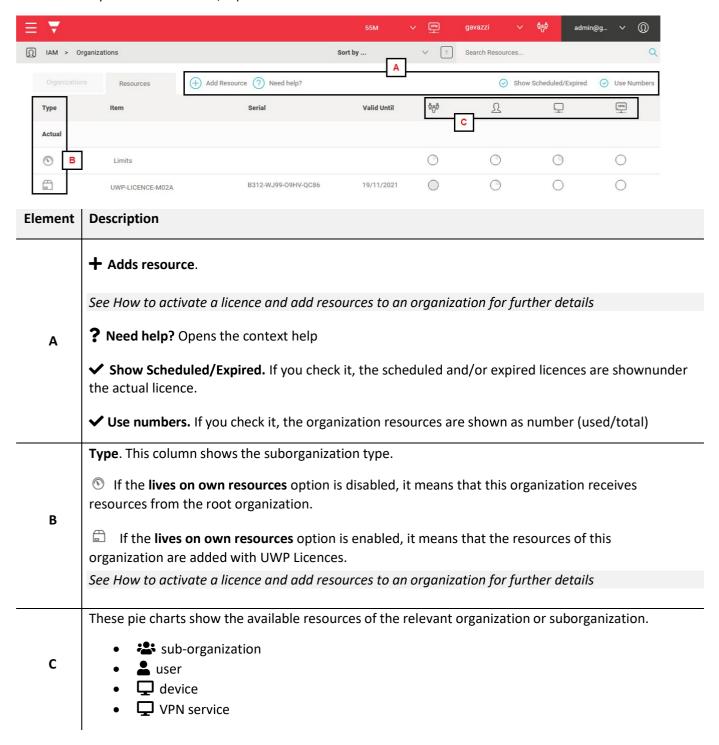

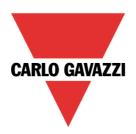

## Consumptions

This tab shows the consumption of your organization devices and allows you to download this information as a csv file.

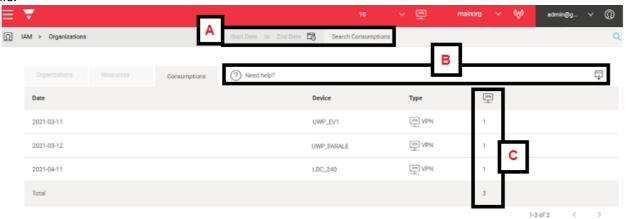

| Element | Description                                                                                                    |
|---------|----------------------------------------------------------------------------------------------------|
| Α       | From the secondary tab you can choose the time period to consider (  or search a specific device name.                                                                       |
| В       | ? Need help: opens the context help  Exports a csv file                                                                                                    |
| С       | The pie charts show the VPN months consumed by each device of your organization.  Note: this tab allows you to also check the consumption of devices that have been deleted. |

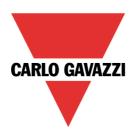

## References

- MAIA Cloud system user manual
- UWP 3.0 data sheet
- <u>UWP 3.0 web app manual</u>
- MAIA Cloud Terms and conditions (multilingual)
- <u>UWP 4.0 data sheet</u>
- <u>UWP 4.0 web app manual</u>

# Intellectual property

Copyright © 2022, CARLO GAVAZZI Controls SpA

All rights reserved in all countries.

Any distribution, alteration, translation or reproduction, partial or total, of this document is strictly prohibited unless with prior authorization in writing from CARLO GAVAZZI Controls SpA.

CARLO GAVAZZI Controls SpA reserves the right to make modifications or improvements to the relative documentation without prior notice.